## **Before You Start:**

• Make sure you have a router and high-speed Internet access (not included).

- Connect the recorder to a router using an Ethernet cable (see the Quick Connection Guide for details).
- Upgrade the recorder firmware and client software or mobile app to the latest versions.
- Please note that an upload speed of 5 Mbps is recommended for remote video streaming. Up to 3 devices may connect to the system at the same time.

## **PC / Mac Setup** (CONTINUED)

## **21 PC / Mac Setup**

**a d** Choose your preferred method to add devices to SmartPSS: **Auto Search** or **P2P**.

**1**

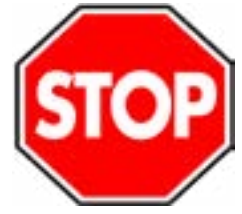

### **a** Download and install the client software:

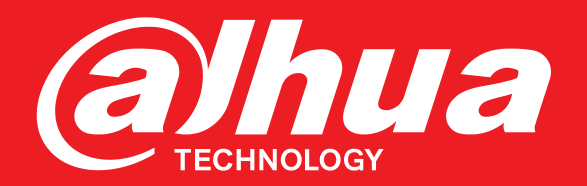

# Quick Networking Guide

- **PC Users:** Visit **[http://dahuawiki.com/Main\\_Page](http://dahuawiki.com/Main_Page)**. Under **Software**, click the **Windows PC** tab. Download and install SmartPSS.
- **Mac Users:** Visit **[http://dahuawiki.com/Main\\_Page](http://dahuawiki.com/Main_Page)**. Under **Software**, click the **MacOS** tab. Download and install SmartPSS.
- **b** Once installation <u>is f</u>inished, double-click the **SmartPSS icon** (  $\odot$  ) on the desktop or from the Applications list.
- **c** Launch SmartPSS and create your security credentials.
	- Enter a unique **Administrator Password** (8 to 32 characters without spaces, with two of the following: number, upper case, lower case or symbol).
	- Click **Next**.
	- Supply answers for each security question.
	- Click **Finish**.

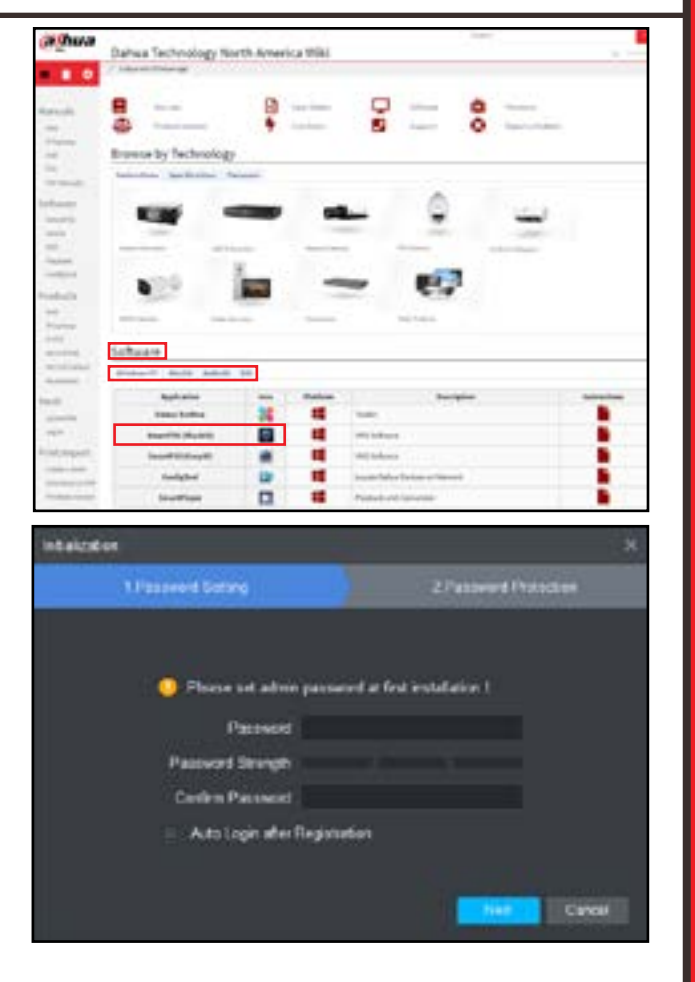

- 1. Click **Auto Search** to add devices to SmartPSS.
- 2. Define the **Device Segment** IP range and click **Search** to discover devices in that range.
- 3. Select the devices that result from the search.
- 4. Click **Add** to include the devices in SmartPSS.

Click **+** to open the configuration screen, then click **Live View**. **e**

Dahua\_Doorbell\_Bundle\_QNG\_v000\_002

- 1. Locate the recorder's serial number (**SN**) in one of the following locations:
	- From the label on the bottom of the recorder. **OR**
- From the recorder's **Network > P2P** menu.
- 2. Click **Add**.
- 3. Select **SN (For Device Support P2P)** from the **Method to add** drop-down menu.
- 4. Supply the following information:
	- **A Device Name**: Type a name for the device.
	- **B** SN: TYpe the serial number from step 1.
	- **C User Name**: Enter the User Name for the device.
	- **D Password**: Enter the password for the device.
- 5. Click **Add** to add the NVR/DVR to the device list.

### **Auto Search (LAN):**

### **P2P (Remote & Local Access):**

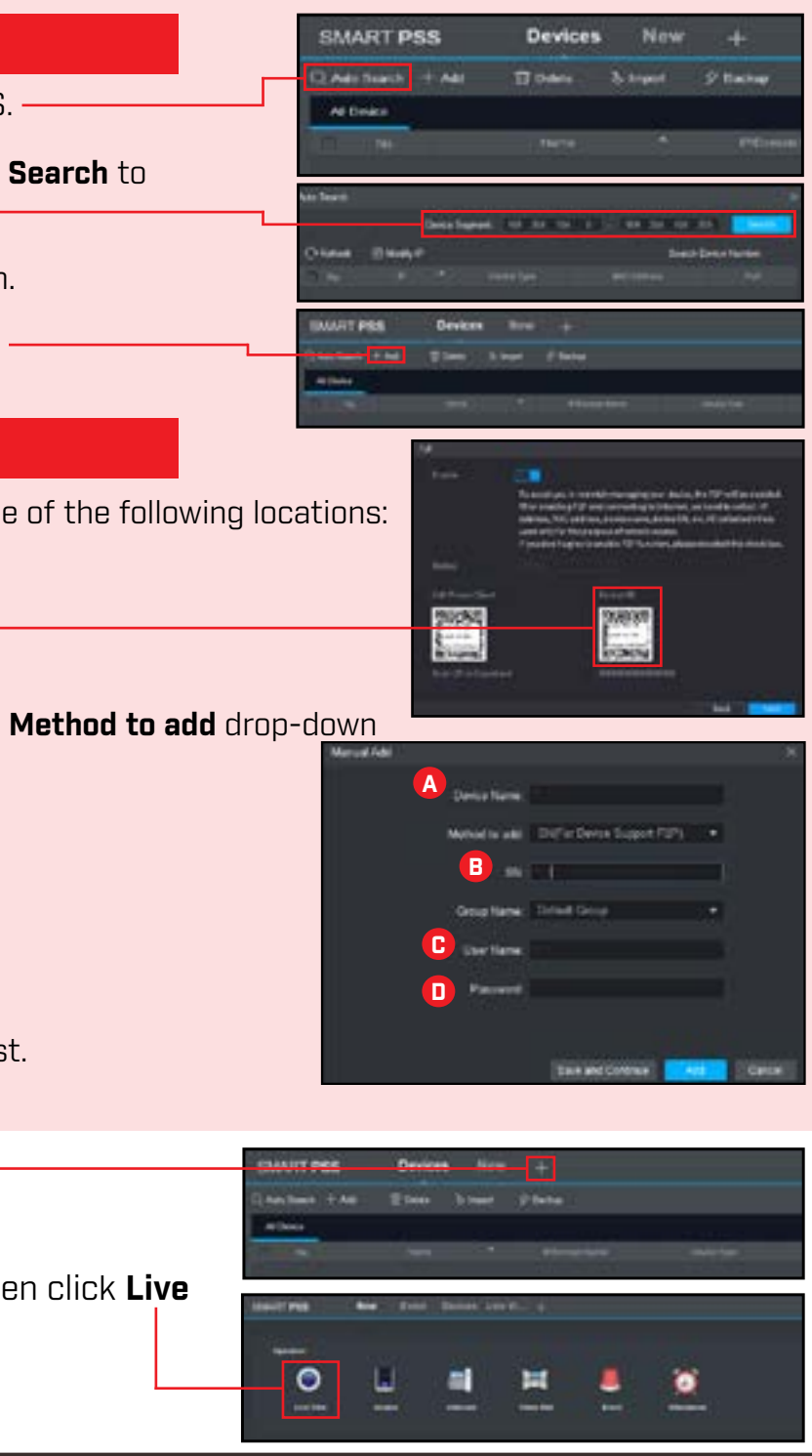

Information in this document is subject to change without notice. As our products are subject to continuous improvement, Dahua Technology Co. Ltd. and our subsidiaries reserve the right to modify product design, specifications and prices, without notice and without incurring any obligation. © 2019 Dahua North America. All rights reserved.

## Need Help?

Visit us online for up-to-date software and complete instruction manuals

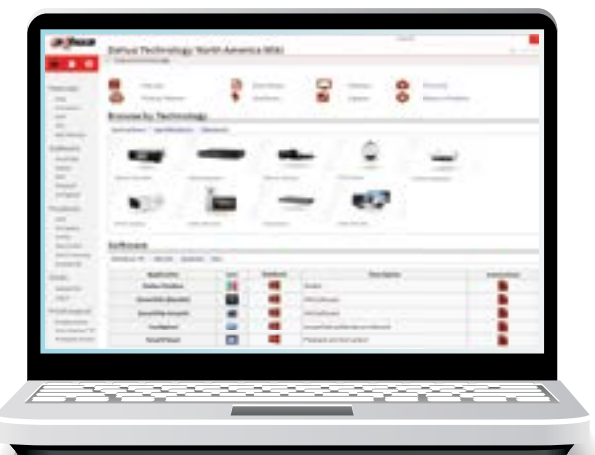

4

Visit **[http://dahuawiki.com/Main\\_Page](http://dahuawiki.com/Main_Page)**

Scroll to the **Software** section

 $\mathbf{S} \big| \quad \text{Click the software platform tab to } \ \mathbf{a} \text{ccess files and instructions}$ 

2

1

 $-1$ 

uiop

return  $\Phi$ 

sii

Add Device

### **Smartphone / Tablet Setup**

**2**

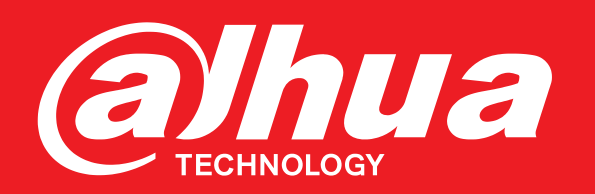

# Quick Networking Guide

- **a** Install the free DMSS mobile app from the Apple App Store or from the Google Play Store.
- **b** Tap the **DMSS** icon to open the app. Tap **Enter** to setup the app.

**Device Name:** Type a name for the device. **Username**: Enter the User Name for the device.

> Click the appropriate link to download the PC, Mac, or mobile application

- a) Click **Forgot Password?**
- **b)** Answer the 3 security questions.
- c) Create a new password.

**IMPORTANT: Ensure your mobile device is connected to the same 2.4 GHz WiFi network that will be used with for the camera.**

### **SN/Scan (Recommended):**

- 1. Locate the device's QR Code and serial number (SN) in one of the following locations:
	- From the label on the rear panel of the DHI-DB11 or bottom panel of the recorder.
	- From the recorder's **Network > P2P**
- 2. Scan the **QR code** with your smartphone.
- 3. Tap Next.
- 4. Select the Device Type: **Doorbell** or **NVR**.
- 5. Supply the following information:

#### Tap the **Plus** icon on the Home Screen. Then tap **SN/Scan** or **IP/ Domain**. **g**

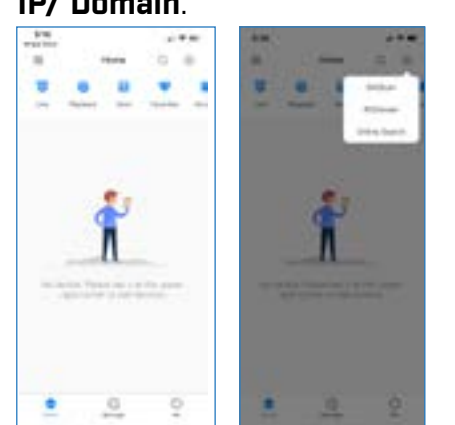

### **IP/Domain:**

- **c** Select the country or area from which you are accessing the app.
- **d** Tap **Skip** to continue setup.
- Install the DHI-DB11 according to the instruction manual included with the device. **e**
- Configure the NVR and initialize by setting a password through the recorder's interface or SmartPSS client software before completing mobile setup. **f**

**Password**: Enter the password for the device.

- 1. Tap **IP/Domain** to add a device via an IP Address.
- 2. Select the Device Type: **Doorbell** or **NVR**.
- 3. Enter the following information.
	- **Port**: Enter the Port Number for the **A** device (default: **37777**).
	- **Address**: Enter the IP Address or **B** Domain Name.
	- **Device Name**: Type a name for the **C** device.
	- **Username**: Enter the User Name for **D** the device.
	- **Password**: Enter the password for the device.
- 4. Tap **Save** to save the device information and to display live video from the device.

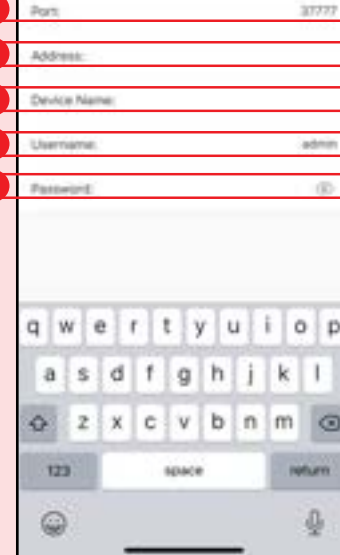

**A B C D E**

10:35

Add Mode

### **Password Reset**

#### **SmartPSS Client Software DMSS App**

- a) Tap **Forgot Password?**
- **b)** Type the account email and type a new password.
- c) Tap **Get Verification Code**. Enter the code to accept the new password.

If you still experience trouble with the password, call Dahua Technical Support at **1-877-606-1590.**

6. Tap Save to save the device information and to display live video from the device.

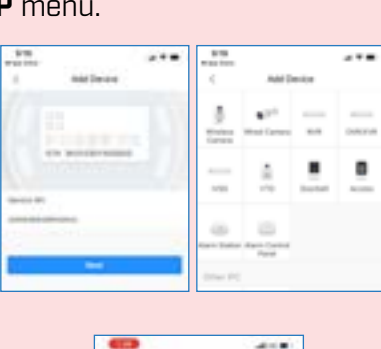

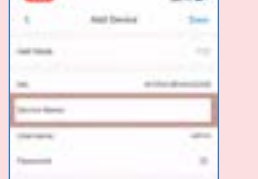

The following instructions guide you through configuring the Dahua DMSS Mobile application.